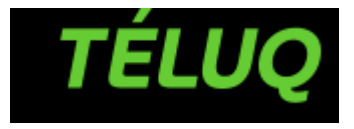

# Procédure de téléchargement, d'installation et d'activation du logiciel MS Project 2010

Service des technologies de l'information

Dernière mise à jour : 2016-04-08

### **ATTENTION**

- Vous devez télécharger et installer le logiciel MS Project 2010 sur votre poste de travail, puis activer sa licence d'utilisation AVANT de pouvoir réaliser les travaux requis dans votre cours.
- La procédure décrite dans ce document est applicable uniquement pour l'activation du produit MS Project 2010 fourni par la TÉLUQ.
- Les logiciels MS Project 2010 et Cisco AnyConnect fournis par la TÉLUQ sont disponibles pour **Windows seulement**.

#### Conditions d'utilisation

Les droits d'utilisation des logiciels ci-dessus sont valables pour les étudiants de la TÉLUQ inscrits aux cours ADM 1450 ou TED 6375, et ayant effectué le paiement pour la location du logiciel MS Project 2010. Une fois activée, la licence le reste pour une période de six mois. Elle est renouvelable tous les six mois pour toute la durée de votre inscription à la TÉLUQ. De plus, vous savez que ce n'est pas un achat, mais bien une location du logiciel MS Project 2010 que la TÉLUQ vous fournit pour la durée de vos études à la TÉLUQ. Quand vous ne serez plus un étudiant de la TÉLUQ, la licence ne sera plus renouvelable. Finalement, le droit d'utilisation est réservé à l'étudiant inscrit uniquement, tout partage du logiciel ou du compte d'utilisateur est illégal et peut entraîner des poursuites judiciaires.

Le tableau suivant décrit les différents états possibles lors de l'activation du logiciel MS Project 2010.

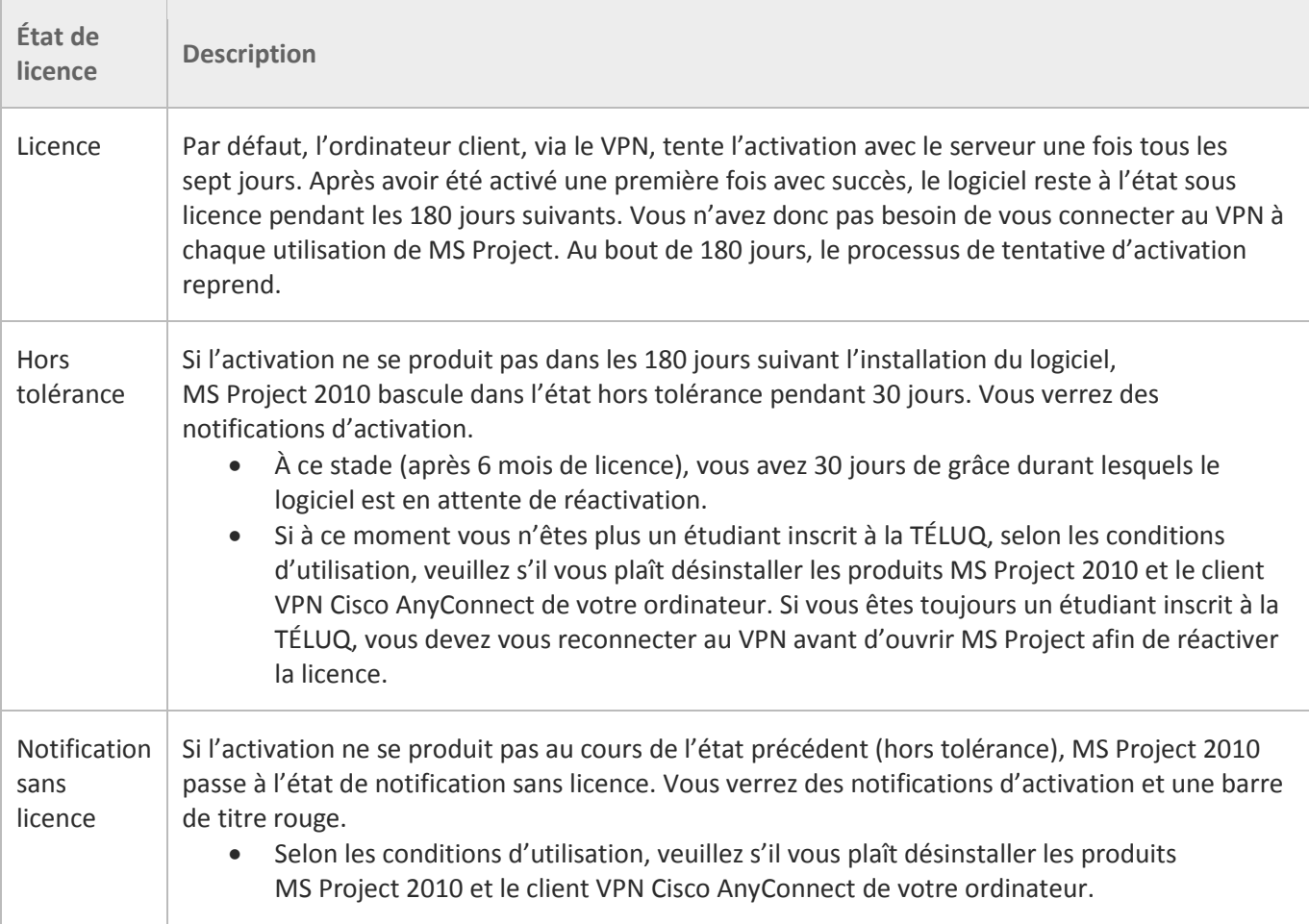

Installer le logiciel MS Project 2010 avec la licence que vous fournit la TÉLUQ implique que vous acceptez les conditions ci-dessus. Notez aussi qu'une fois la licence activée sur votre ordinateur, celle-ci est considérée comme « consommée » et aucun remboursement ne sera possible.

Si vous êtes d'accord avec toutes les conditions mentionnées plus haut, veuillez utiliser la procédure suivante pour télécharger, installer et activer votre copie de MS Project 2010 fournie par la TÉLUQ.

#### Introduction

La procédure comporte trois étapes :

- la première étape consiste à télécharger et installer le logiciel **VPN Cisco AnyConnect**;
- la seconde étape consiste à télécharger et installer le logiciel MS Project 2010. ATTENTION, au cours de l'installation de MS Project, il faudra vous assurer que votre connexion au VPN est bien active;
- la troisième et dernière étape consiste à configurer MS Project 2010 et à activer votre licence pour les 180 prochains jours.

## Étape 1 – Téléchargement et installation du logiciel VPN Cisco AnyConnect

1.1. Téléchargez le logiciel **VPN Cisco AnyConnect** en cliquant sur le lien suivant : <http://docs.teluq.ca/Apps/anyconnect.msi>

NOTE : Pour effectuer cette opération, nous vous recommandons d'utiliser Internet Explorer.

- 1.2. Ouvrez le dossier dans lequel vous avez enregistré le fichier téléchargé à l'étape 1.1. Par défaut, les téléchargements effectués avec Internet Explorer sont placés dans le dossier *Téléchargements*. Doublecliquez sur le fichier **anyconnect-win-3.1.08009-pre-deploy-k9.msi** pour lancer l'installation du logiciel.
- 1.3. Si les avertissements suivants s'affichent sur votre écran, afin d'amorcer l'installation, veuillez cliquer sur *Exécuter* et/ou *Oui*.

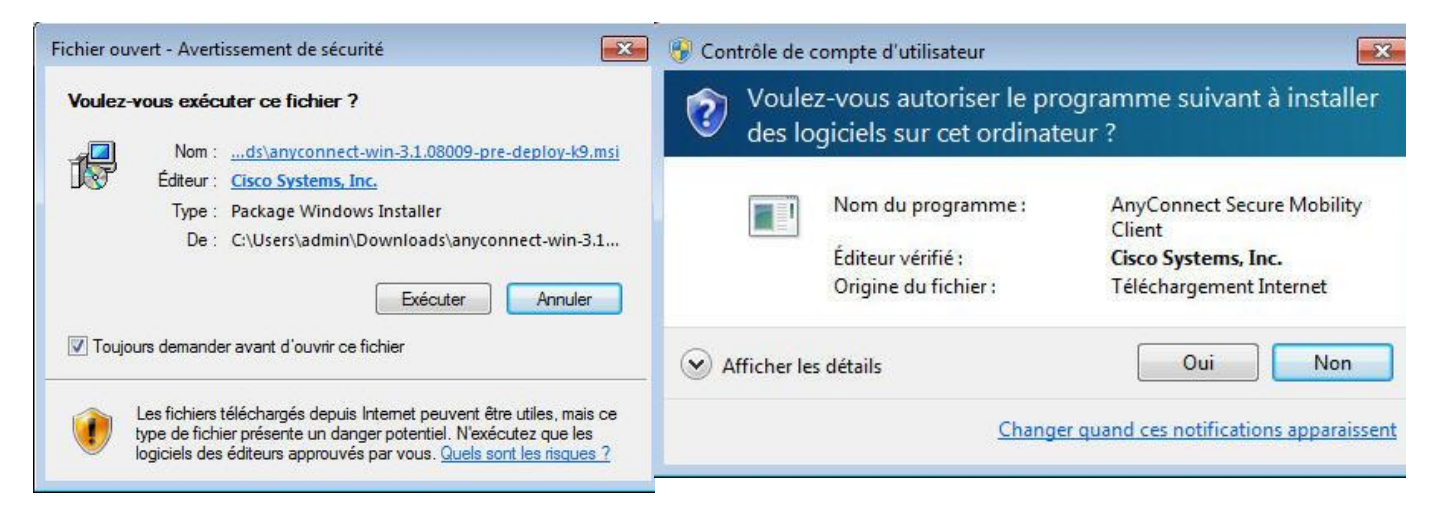

1.4. SI vous avez répondu comme suggéré à l'étape précédente, la page d'installation du **VPN Cisco AnyConnect** apparaîtra.

> Le logiciel est en anglais. Cliquez sur *Next*, acceptez les conditions de licence, cliquez de nouveau sur *Next*, puis finalement sur *Install*.

## Cisco AnyConnect Secure Mobility Client Setup  $\overline{\mathbf{X}}$ **Welcome to Cisco AnyConnect Secure Mobility Client Setup Wizard** The Setup Wizard will install Cisco AnyConnect Secure<br>Mobility Client on your computer. Click Next to continue or Cancel to exit the Setup Wizard.  $<$  Back  $Next >$ Cancel

- 1.5. Une fois l'installation terminée, accédez au menu *Démarrer\Tous les programmes\Cisco\* et lancer l'application **Cisco AnyConnect Secure Mobility Client**.
- 1.6. La fenêtre suivante s'affichera dans le coin droit en bas de votre écran.

#### **Avertissement**

Assurez-vous que, dans l'espace réservé pour indiquer la destination de connexion VPN, il est bien inscrit: **fbs.teluq.uquebec.ca**. Si ce n'est pas le cas, veuillez l'écrire à la main. Appuyez sur *Connect*.

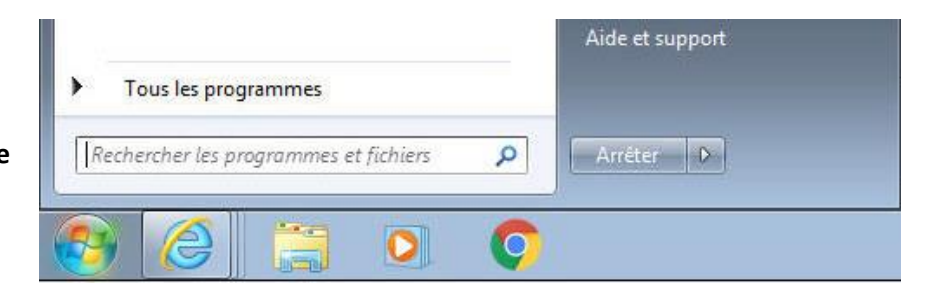

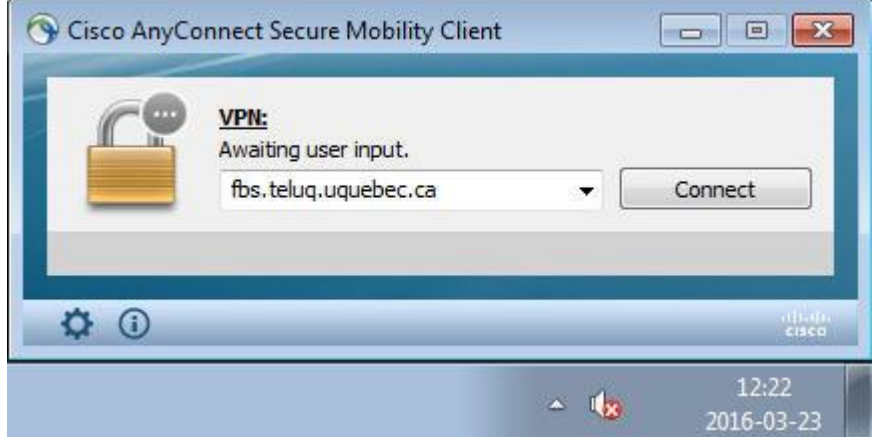

- 1.7. Remplissez les champs requis :
	- *Username* : écrivez votre nom d'utilisateur étudiant (par ex. et123456).
	- *Passcode* : écrivez votre mot de passe.

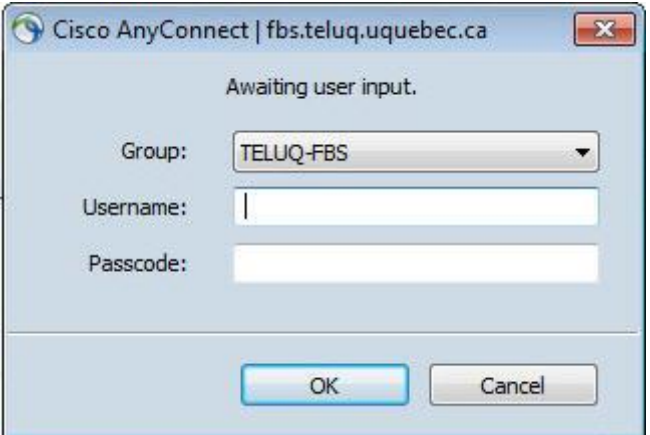

1.8. Si la confirmation suivante s'affiche, FÉLICITATIONS, la connexion au VPN est effective.

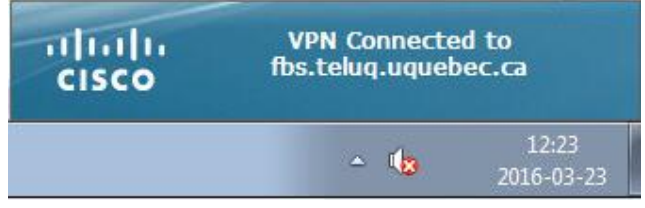

#### **AVERTISSEMENT**

Il est inutile de poursuivre la procédure avec l'étape 2 si l'étape 1 n'est pas complétée avec succès. Pour que la licence du logiciel puisse être activée, il FAUT que vous soyez connecté au VPN.

Contactez le soutien technique de la TÉLUQ si vous ne parvenez pas à terminer l'étape 1 avec succès.

## Étape 2 – Téléchargement et installation du logiciel MS Project 2010

#### **AVERTISSEMENT**

Vous devez impérativement être connecté au VPN lors de l'installation de MS Project pour que la licence puisse s'activer, soit pour les étapes 2.7. à 2.9. Pour vérifier si votre connexion au VPN est bien active, vous pouvez

regarder si un cadenas fermé apparaît sur l'icône de **Cisco AnyConnect**.

- 2.1. Téléchargez le logiciel **MS Project 2010** en cliquant sur le lien suivant : <http://docs.teluq.ca/Apps/ProjectPro2010.zip> NOTE : Pour effectuer cette opération, nous vous recommandons d'utiliser Internet Explorer.
- 2.2. Selon la vitesse de votre connexion Internet, le téléchargement du fichier **ProjectPro2010.zip** peut prendre du temps. Pour vérifier l'état des téléchargements dans Internet Explorer, il faut appuyer sur le bouton *Outils\Afficher les téléchargements*.

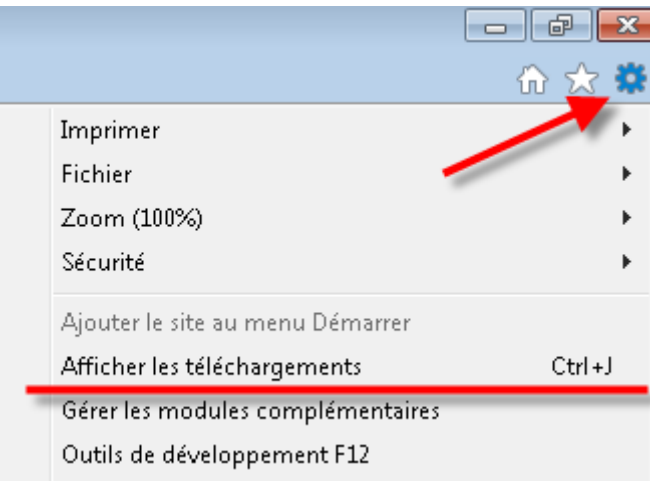

2.3. Patientez jusqu'à ce que le téléchargement soit complété. Si pour une raison ou une autre, le téléchargement a été interrompu, veuillez appuyer sur *Reprendre*.

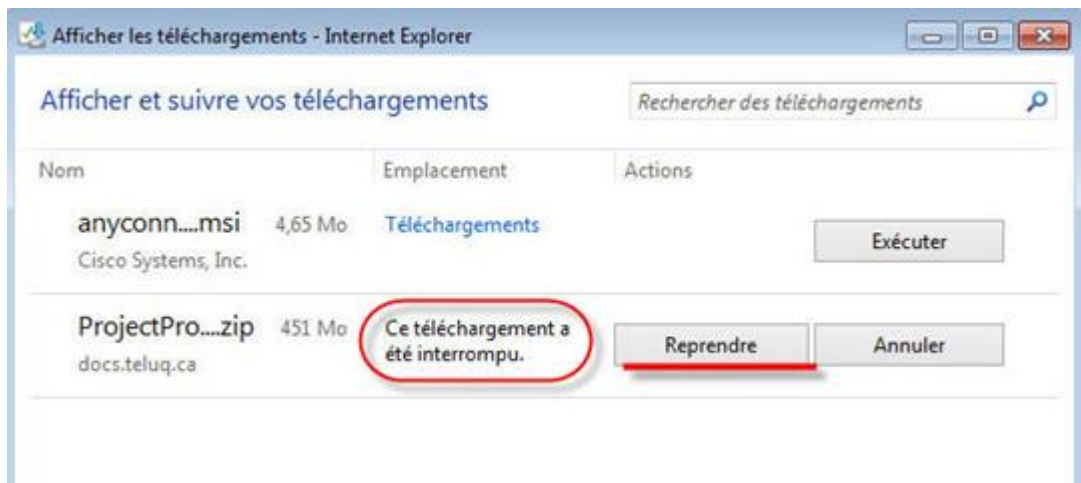

2.4. Une fois le fichier **ProjectPro2010.zip** téléchargé, veuillez en extraire le contenu avec votre logiciel d'extraction. Il est important de laisser tous les paramètres d'extraction par défaut. Vous pouvez aussi suivre les indications de l'image ci-dessous.

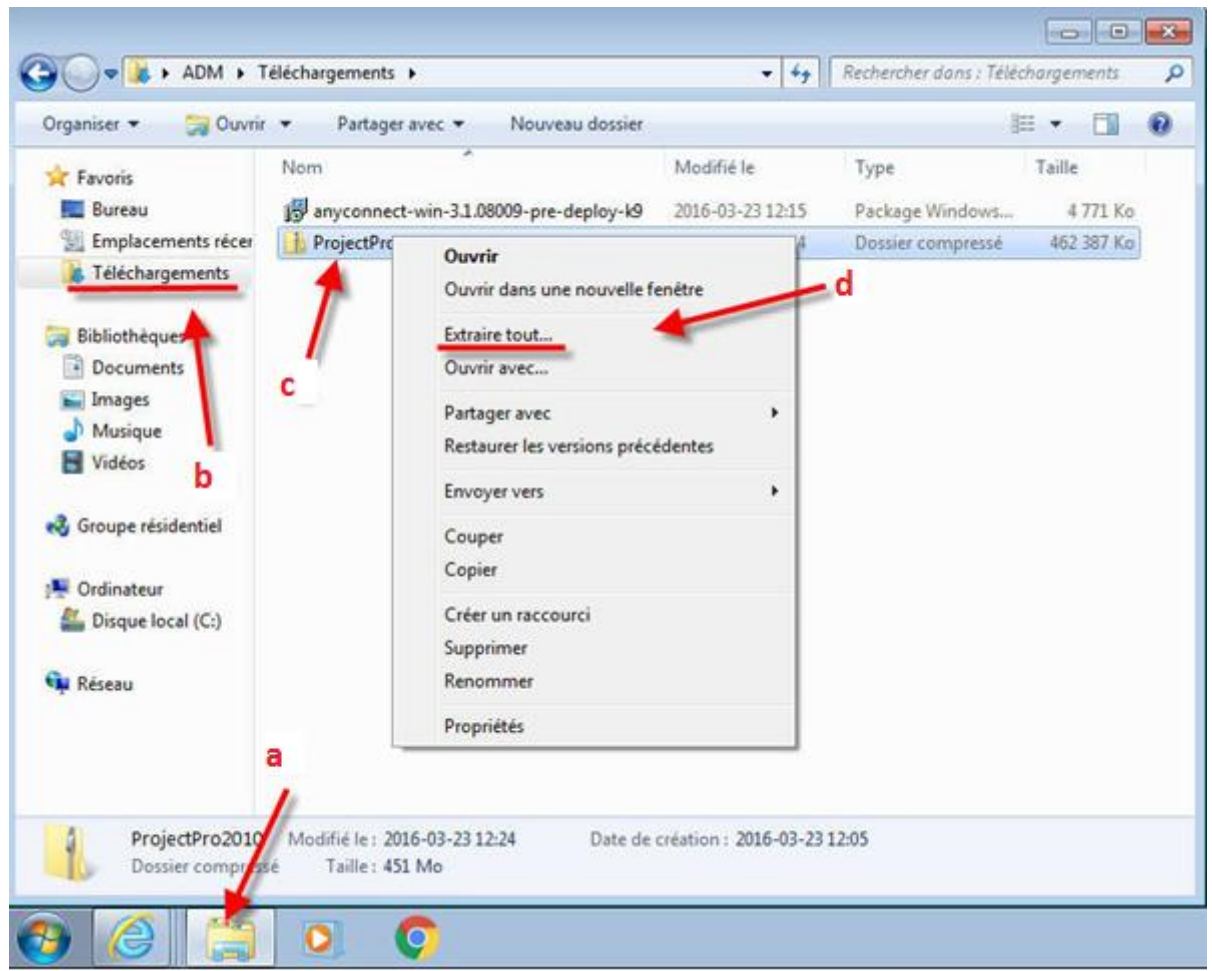

- a) Ouvrez l'explorateur de fichiers.
- b) Ouvrez le dossier dans lequel vous avez enregistré le fichier téléchargé à l'étape 2.1. Par défaut, les téléchargements effectués avec Internet Explorer sont placés dans le dossier *Téléchargements*.
- c) Faites un clic droit sur le fichier **ProjectPro2010.zip**.
- d) Sélectionnez *Extraire tout.*
- 2.5. L'extraction terminée, ouvrez le dossier **ProjectPro2010** et lancez le fichier **setup.exe** en double -cliquant dessus.
- 2.6. Comme précédemment (à l'étape 1.3.), si des avertissements de sécurité sont affichés sur votre écran, afin d'amorcer l'installation , veuillez cliquer sur *Exécuter* et/ou *Oui* .

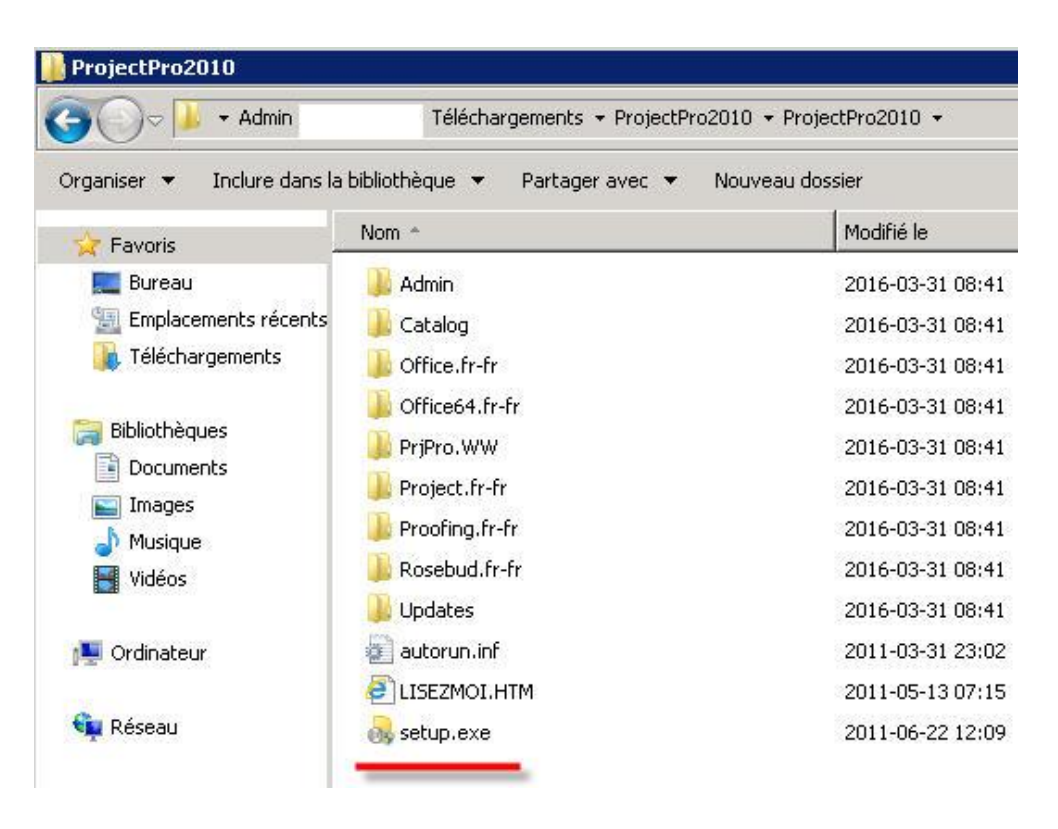

2.7. Lorsque la fenêtre suivante apparaîtra , acceptez les termes du contrat et cliquez sur *Continuer* .

#### **AVERTISSEMENT**

Avant de poursuivre l'installation , assure z -vous que votre connexion au VPN est toujours active . Un **cadenas fermé** doit être affiché sur l'icône de **Cisco AnyConnect** .

La connexion doit rester active pour **TOUTE** la durée de l'installation.

**Tay** 

2.8. Cliquez sur *Installer maintenant*.

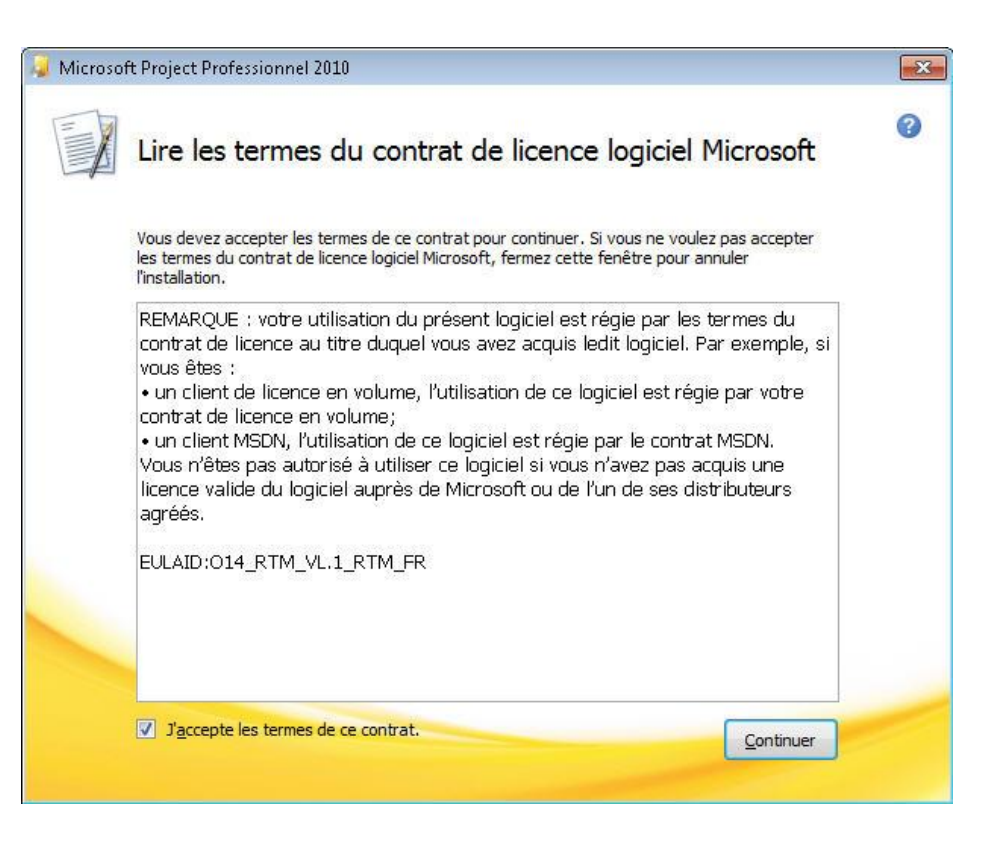

2.9. Une fois l'installation terminée, la fenêtre suivante s'affichera. Veuillez suivre les indications inscrites dans cette fenêtre (encadré rouge) pour démarrer **MS Project 2010**. Vous pouvez fermer cette fenêtre.

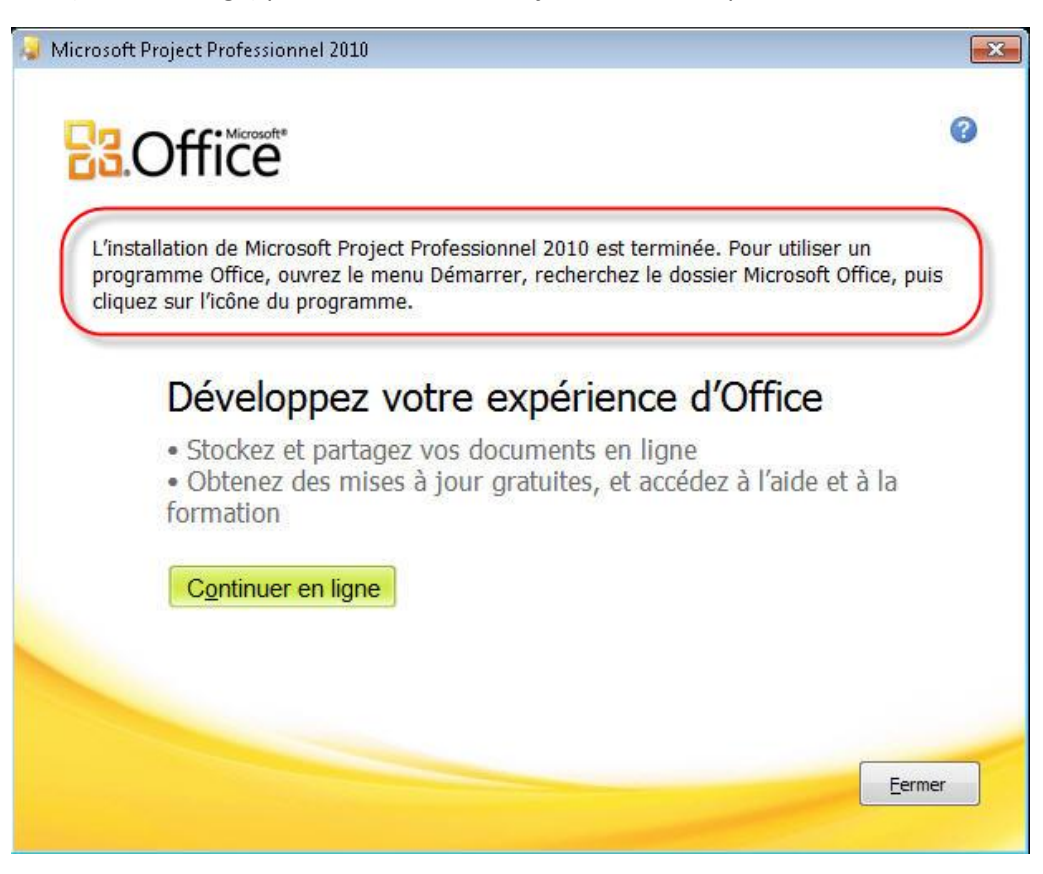

## Étape 3 – Configuration et activation du logiciel MS Project 2010

3.1. À la première ouverture de **MS Project 2010,** une fenêtre de bienvenue pourrait s'afficher. Veuillez sélectionner l'option *Utiliser les paramètres recommandés* et appuyer sur *OK*.

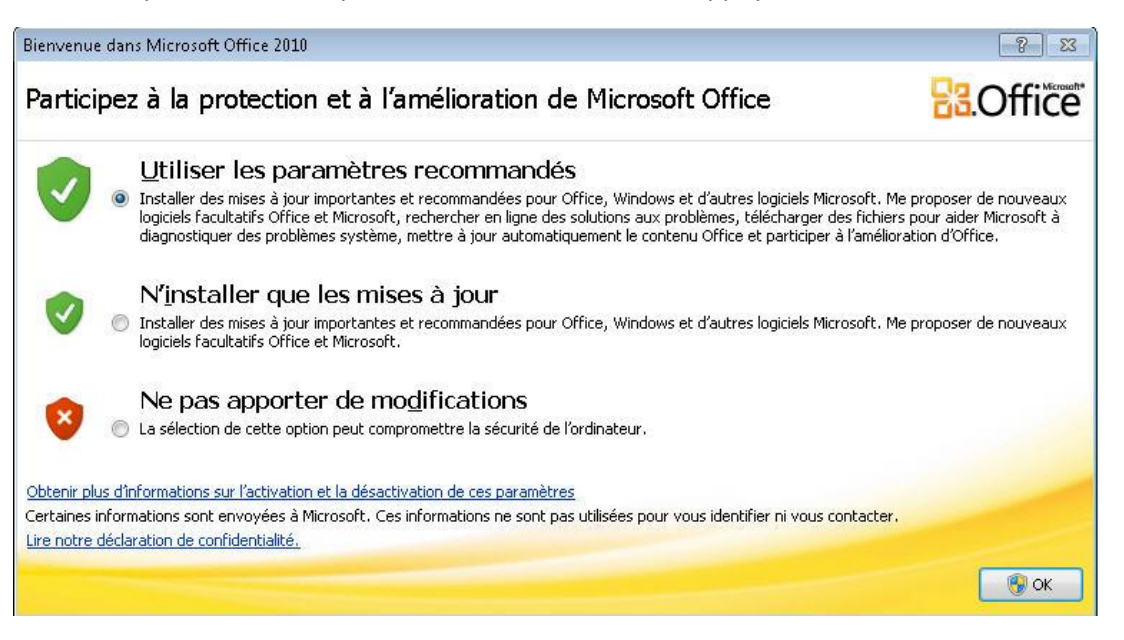

3.2. Pour confirmer l'état de la licence de **MS Project 2010**, allez dans le menu *Fichier \ Aide*, si la mention Produit activé est affichée – FÉLICITATIONS, votre copie de **MS Project 2010** est maintenant installée, configurée et activée, aucune intervention n'est nécessaire. Vous pouvez vous déconnecter du VPN.

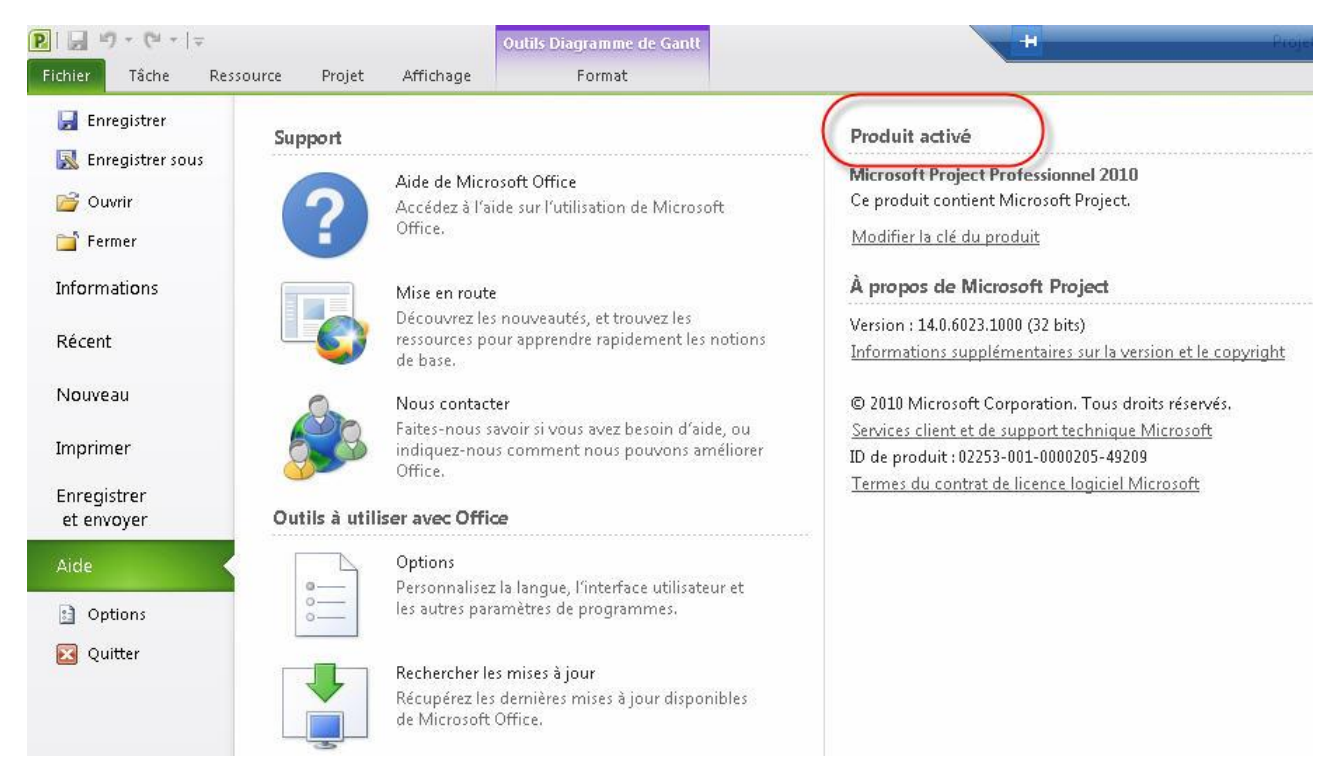

Dans le cas contraire, veuillez désinstaller **MS Project 2010**. Pour cela, double-cliquez sur le fichier **setup.exe**, comme à l'étape 2.5. Vous pourrez sélectionner *Désinstaller*. Ensuite, répétez les étapes 2 et 3 en vous assurant que la connexion au VPN est bien active (connecté) pour toute la durée du processus d'installation.

Au bout de six mois, pour renouveler la licence si vous êtes toujours admissible, vous devez ouvrir MS Project alors que vous êtes connecté au VPN. Cela permettra de renouveler la licence pour une durée de six mois. Pour vous connecter au VPN, suivez les indications décrites à l'étape 1 (1.6. à 1.8.) de la présente procédure.

#### **REMARQUE**

Pour vous déconnecter du VPN : Il faut effectuer un clic droit sur l'icône **Cisco AnyConnect** et choisir l'option *VPN Disconnect*.

Pour quitter l'application :

Il faut effectuer un clic droit sur l'icône **Cisco AnyConnect** et choisir l'option *Quit*.

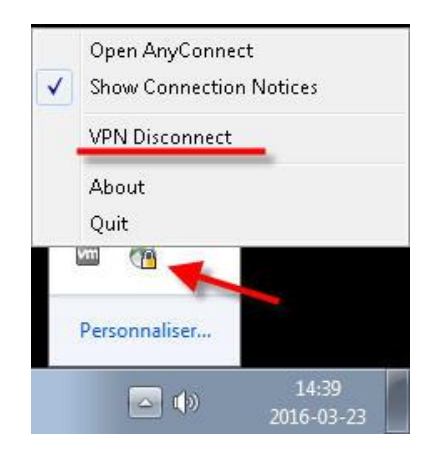